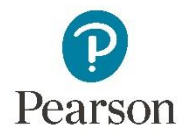

## The Simple Editor: Labeling

Whenever you want students to label a background image, use the Labeling answer type. In Labeling, you create labels—text or images—that students drag to targets on a background image.

You can, for instance

- Label all parts of a biology diagram
- Create a process workflow of steps and equipment for a lab experiment
- Set up a wiring diagram for your students to complete

Labeling questions are easy to set up and students like them. You can make labeling accessible if you include alternative text for images and targets.

Open the Item Library. Select Create New Item, then select the Labeling answer type.

Add labels, one by one. A label can be text or image. If they're images, select alternative text to enter a description of the image.

Select a size for your background image. (Standard usually works well.)

You can randomize the label order and select reusable labels. Randomizable order won't appear as you edit; it will appear to students.

Upload the image. You can use images from your textbook to create questions for your Mastering courses.

Include alternative text with your image to give students an idea of what they're labeling.

Drag and drop your labels where they should go on the image. This automatically creates a target. You can create distractor targets with **Drag new target**.

Select the refresh button to associate the label with a target.

Select the target, using the Select arrow, to add alt text or change the label associated with the target. You can also fine-tune its position and size.

If targets are too big for your image, you can use a leaderline.

- **1.** Select the target, move it somewhere convenient, then change the tool to **Draw leaderline**.
- 2. Draw the leaderline from the target to a place inside the image. You may have to move the label back to its original location, leaving the target, before you can do this.
- 3. Pick an appropriate leaderline color.

Your image may already have leaderlines. Before you use it, remove the leaderlines with an external image editor such as Gimp, Affinity Photo, or Adobe PhotoShop.

When you're ready to test, select **Save & Preview**.

Copyright ©2019 Pearson Education, Inc. All Rights Reserved